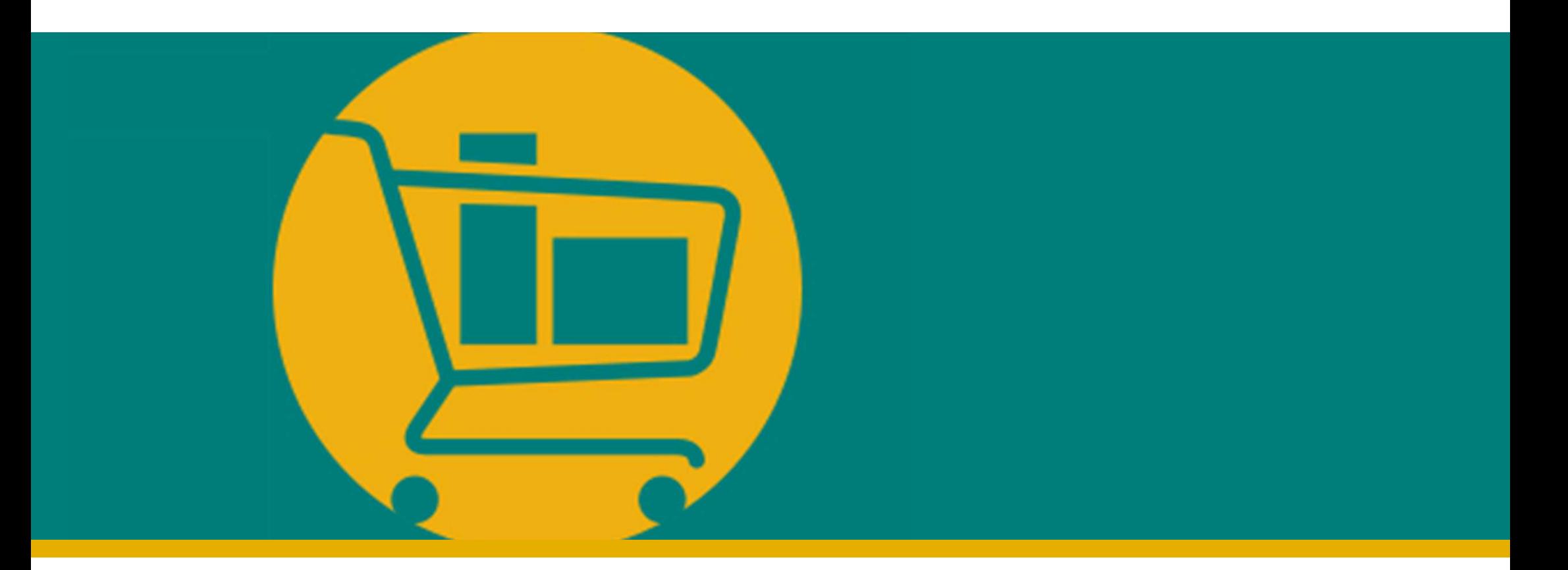

### Vendor Navigation Manual NIMBI PORTAL

Developed by Accenture I 2023

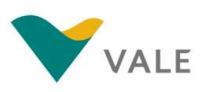

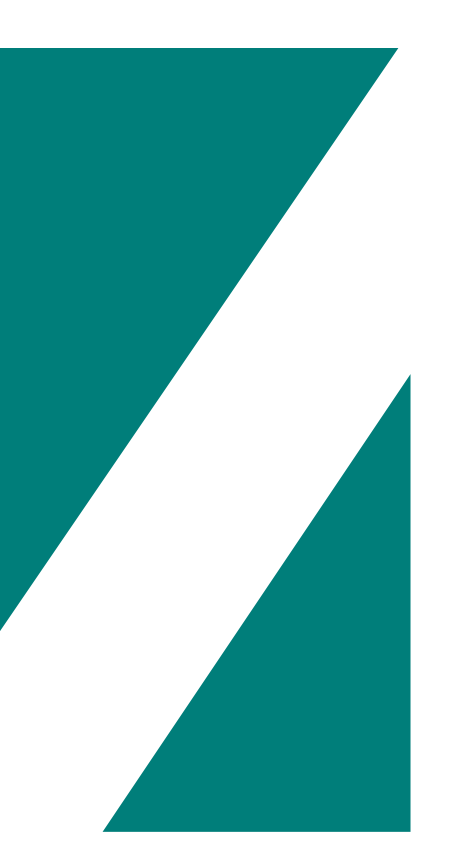

### BUY MODULE

- **Introduction**
- **Purchase Order** 
	- **The process**
	-
- VICTOULE<br>
View the PO<br>
The process<br>
Policy the PO<br>
Policy Accept/Return an order<br>
Policy Accept/Return an order **MODULE**<br>
Induction<br>
Inchese Order<br>
The process<br>
Accept/Return an order<br>
Accept/Return an order

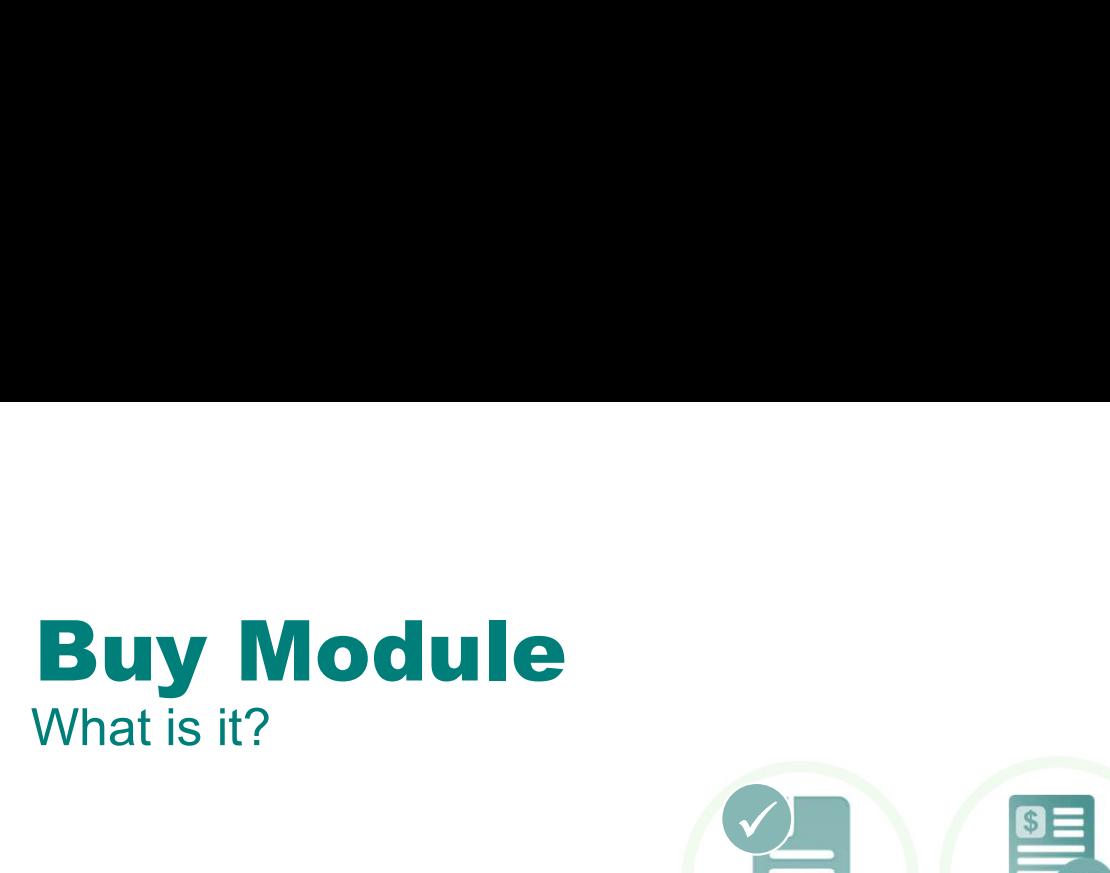

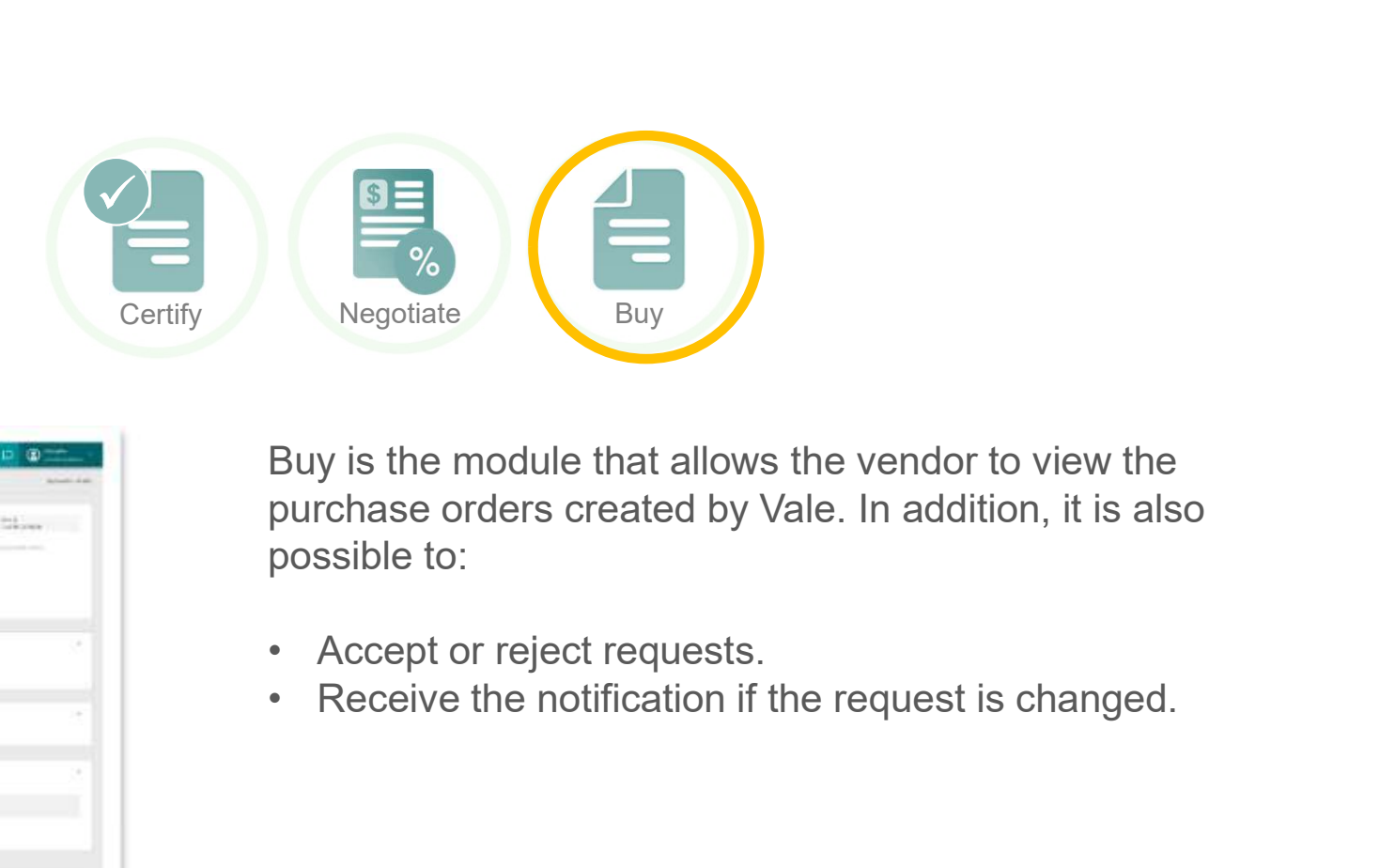

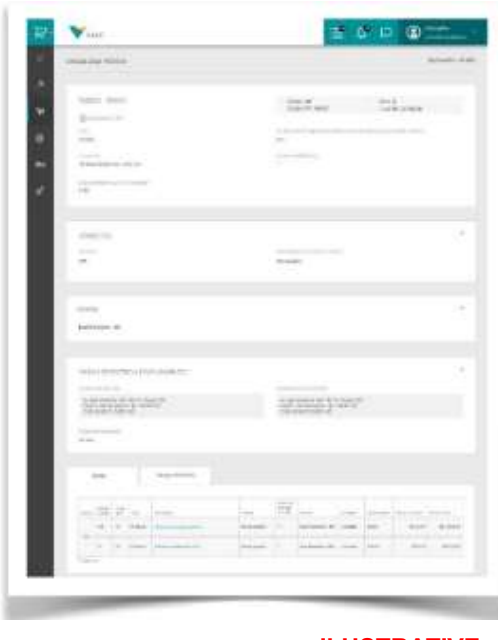

ILUSTRATIVE

Buy is the module that allows the vendor to view the purchase orders created by Vale. In addition, it is also possible to:

- 
- 

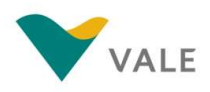

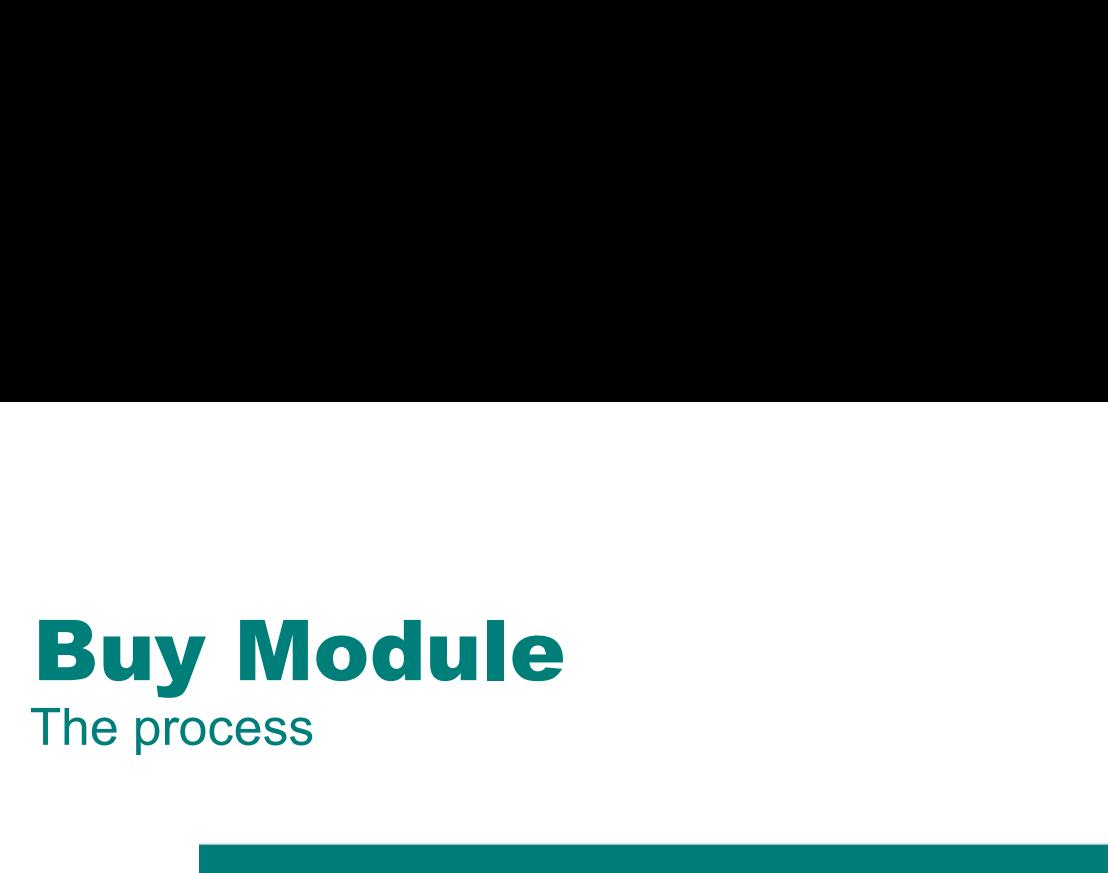

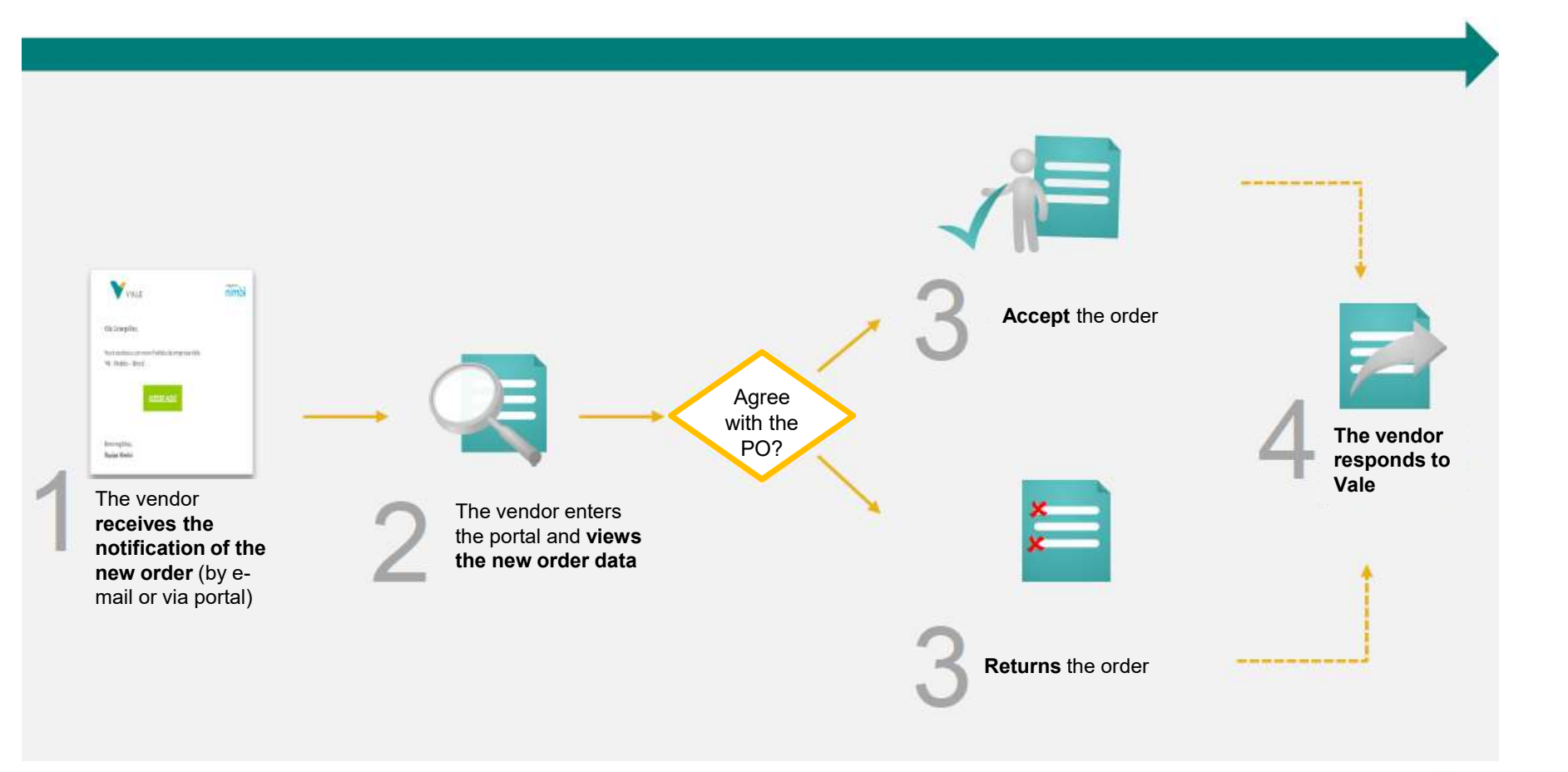

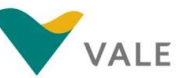

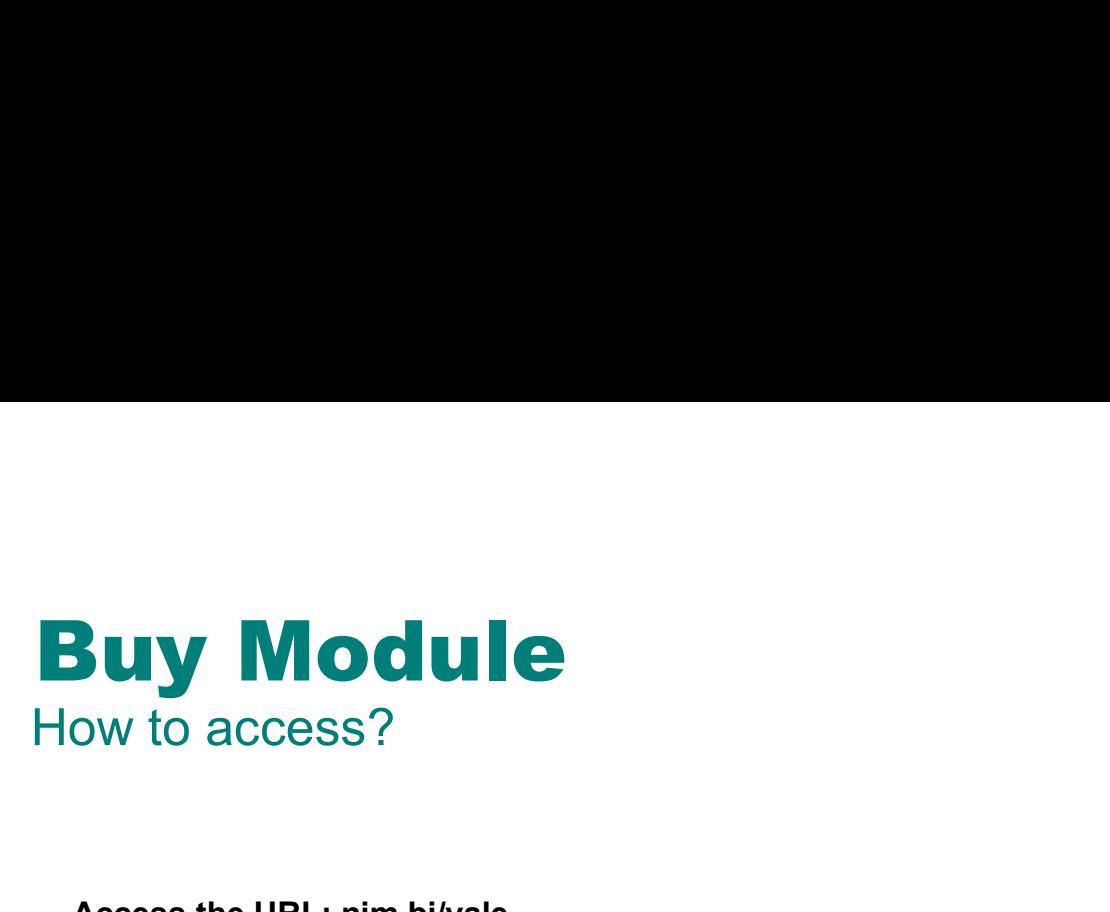

Access the URL: nim.bi/vale

- 1 Enter the registered e-mail address
- 2 Enter the registered access **Exercises** password
- 3 Click "Sign in" to access the Portal

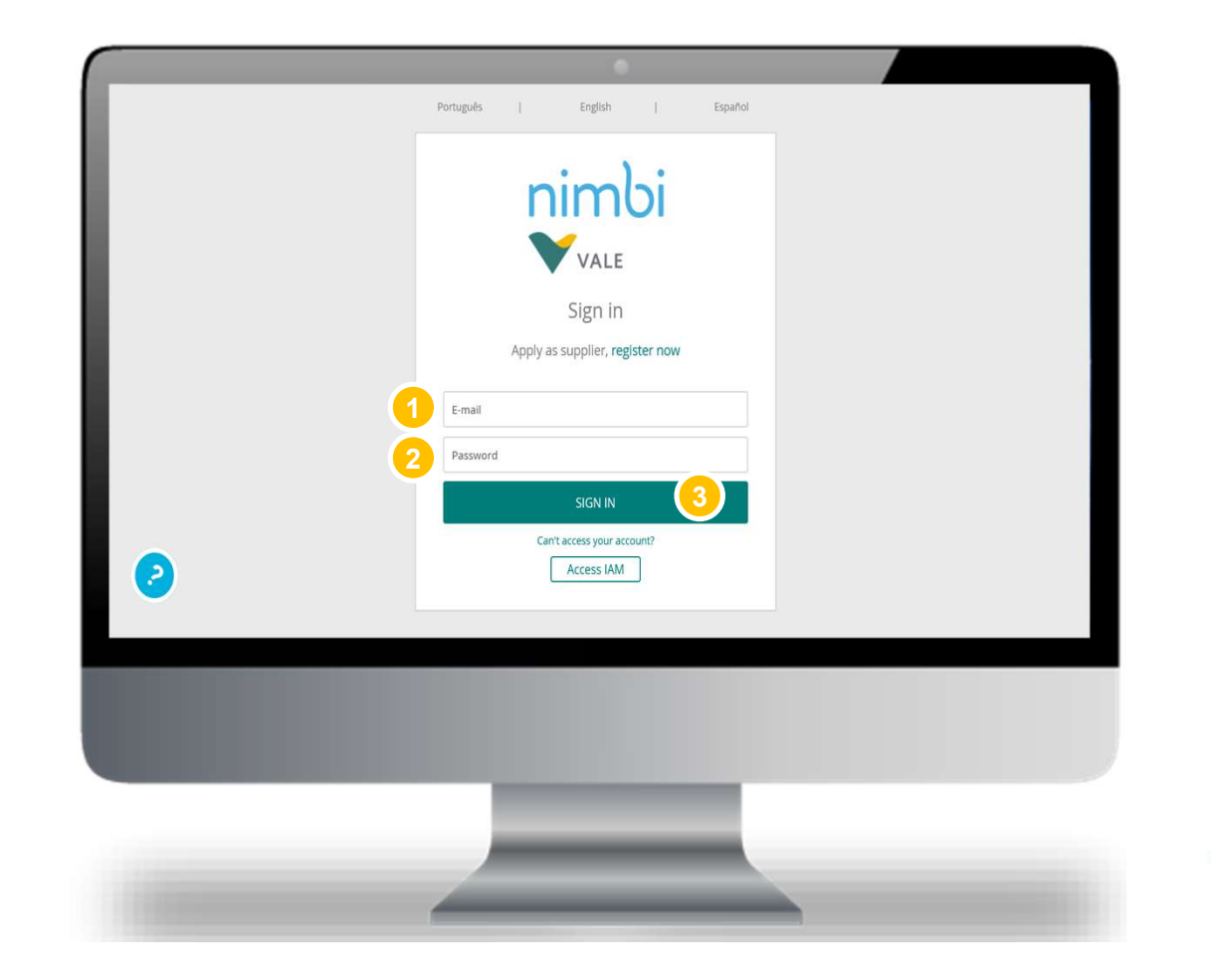

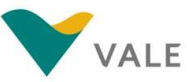

# **Buy Module**<br>Dashboard<br>First layout: on this page you will see a dashboard with a sur **Dashboard**

- 1 On the home screen of the **1 AD 1997** portal, click "Buy"
- **2** The user will be directed to the construction the page with the Dashboard of the Buy module  $\left| \begin{array}{ccc} \bullet & \bullet & \bullet \\ \bullet & \bullet & \bullet \end{array} \right|$

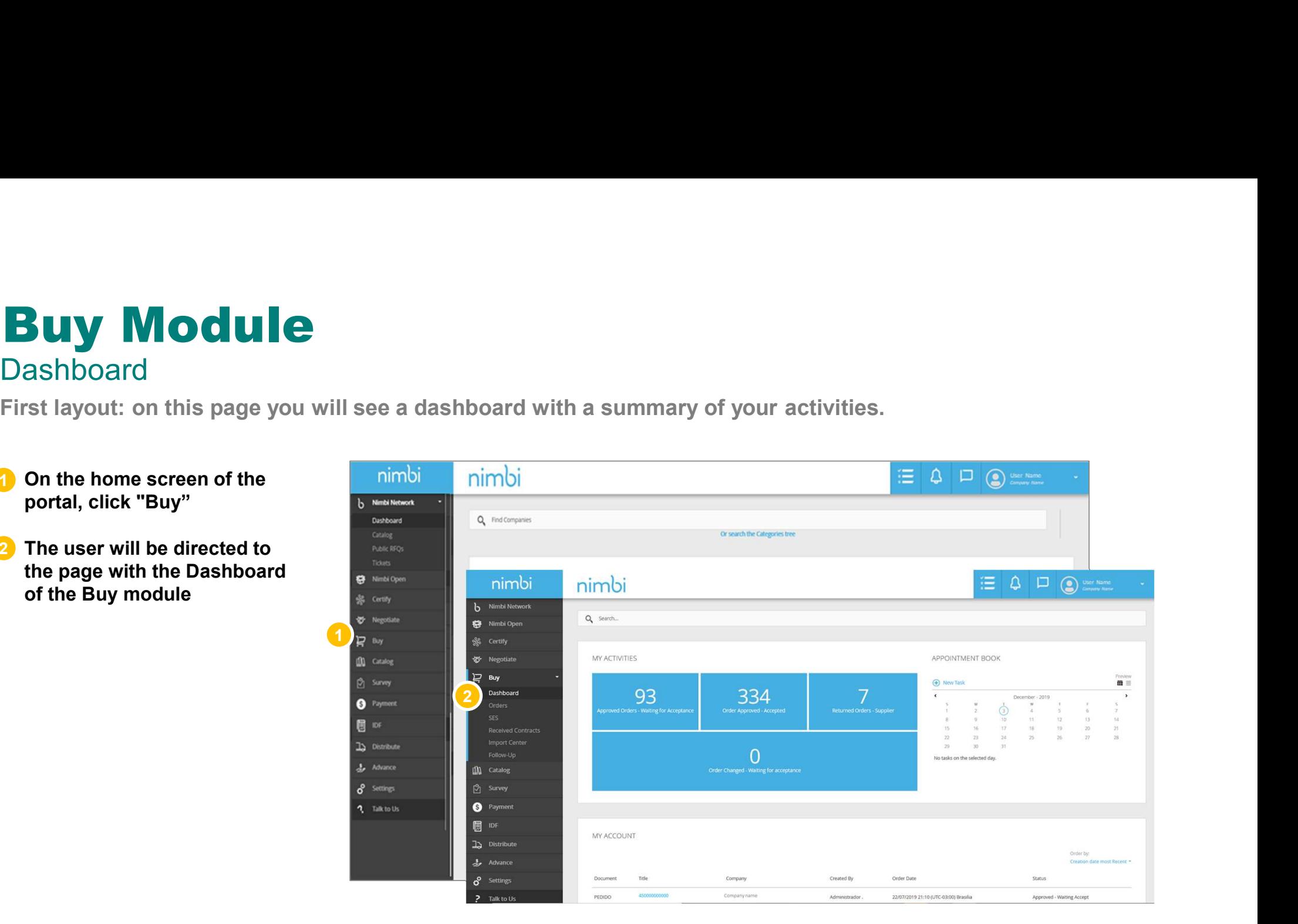

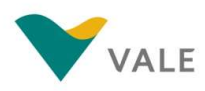

# **Buy Module**<br>Dashboard<br>When accessing the Buy module, you can view orders in the follo **Dashboard**

When accessing the Buy module, you can view orders in the following ways:

#### 1 In "My Activities" it is displayed the number of actions by status

In this case, the number of  $\overline{\mathbb{R}}$  begotiate requests is displayed by status. Statuses can be:

- waiting for acceptance
- $\overline{\mathbf{a}}$  accepted  $\overline{\mathbf{b}}$  and  $\overline{\mathbf{b}}$  and  $\overline{\mathbf{b}}$  and  $\overline{\mathbf{b}}$  arrives
- 
- Pending acceptance  $\overline{\mathbf{r}}$   $\overline{\mathbf{r}}$   $\overline{\mathbf{r}}$   $\overline{\mathbf{r}}$   $\overline{\mathbf{r}}$   $\overline{\mathbf{r}}$   $\overline{\mathbf{r}}$
- 2 In "My pending" will be displayed all pending requests

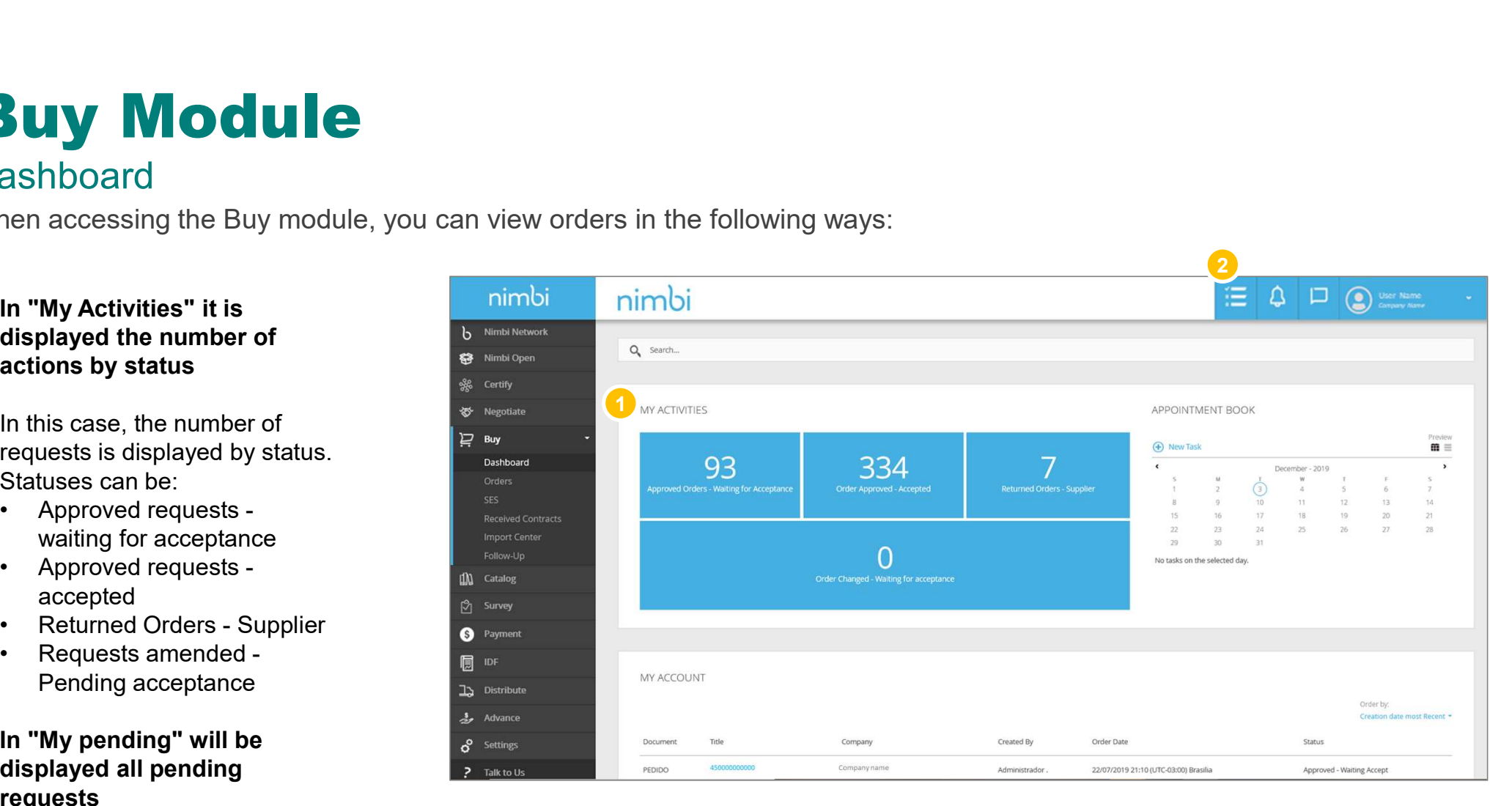

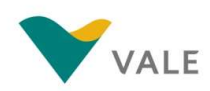

### **Orders** How to view an order

 $\blacksquare$  To access the order list, click  $\blacksquare$ "Orders"

**WARNING:** Only the Vendor  $\frac{1}{m}$   $\frac{F\text{ollow-U}}{m}$ system administrator will receive the notification of the  $\frac{1}{\bullet}$  respectively. order by e-mail. If you want other users to receive the notification e-mail, you will need to register everyone as administrators on **the property of the Second Contract** in the second of  $\mathbf{r}$ Nimbi Portal.

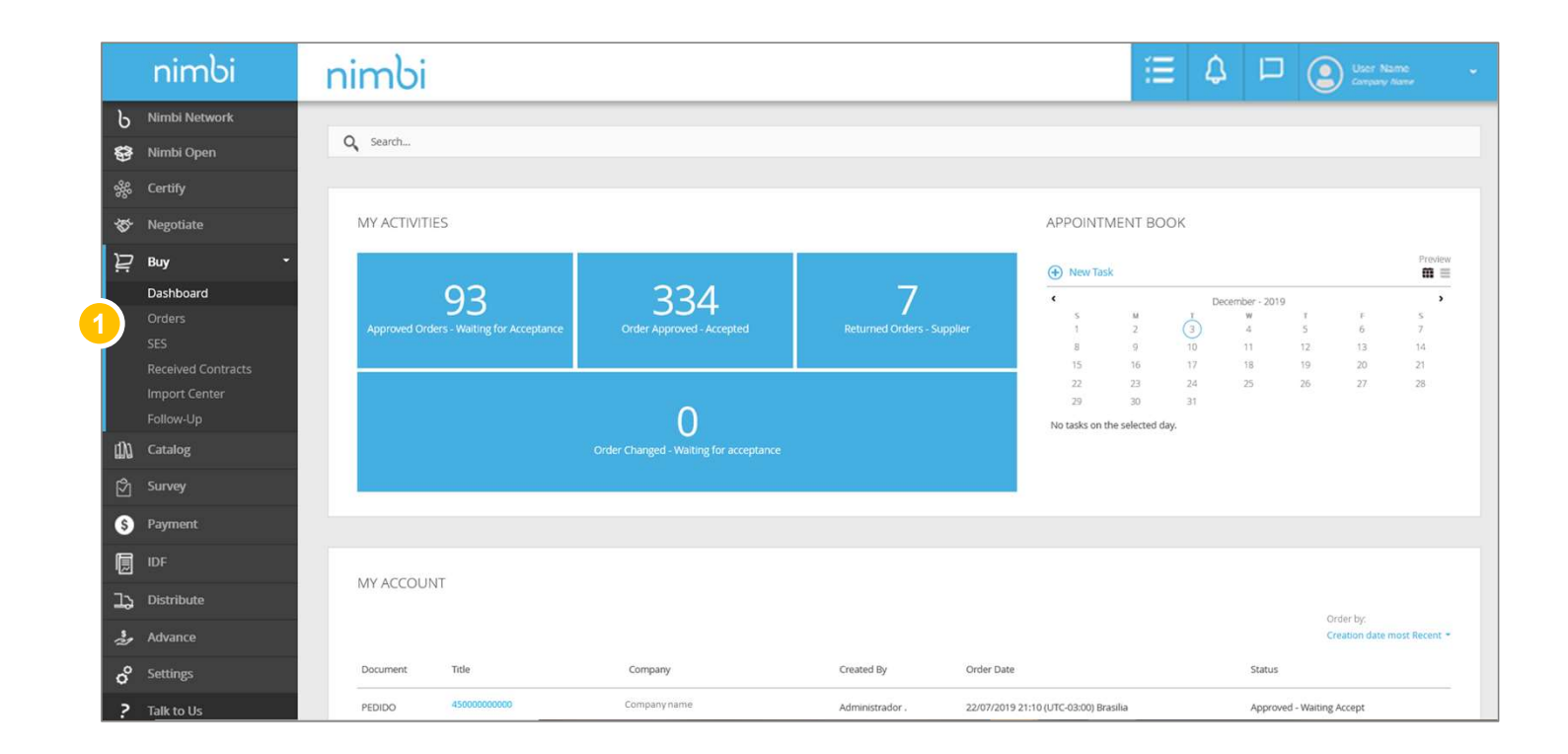

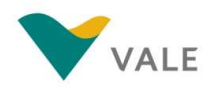

# **Orders**

### How to view an order

By clicking Orders the user will be directed to the order list.

- $\overline{\textbf{2}}$  To perform a search, the the set of the set of  $\overline{\textbf{2}}$ **Vendor must fill the field with** the order number, press state of the Nimbi Open "Enter" or click on the  $\frac{25}{50}$  Certify magnifying glass
- **3** The vendor can reorder the state orders list by clicking on the following ordering criteria: **"Latest", "Older", "Higher** and the setting of the setting of the setting of the setting of the setting of the setting of the setting of the setting of the setting of the setting of the setting of the setting of the setti value" and "Lower value"  $\mathbb{R}$  survey
- $4$  You can filter the list by the  $\frac{1}{2}$  $a$ vailable statuses  $\overline{a}$

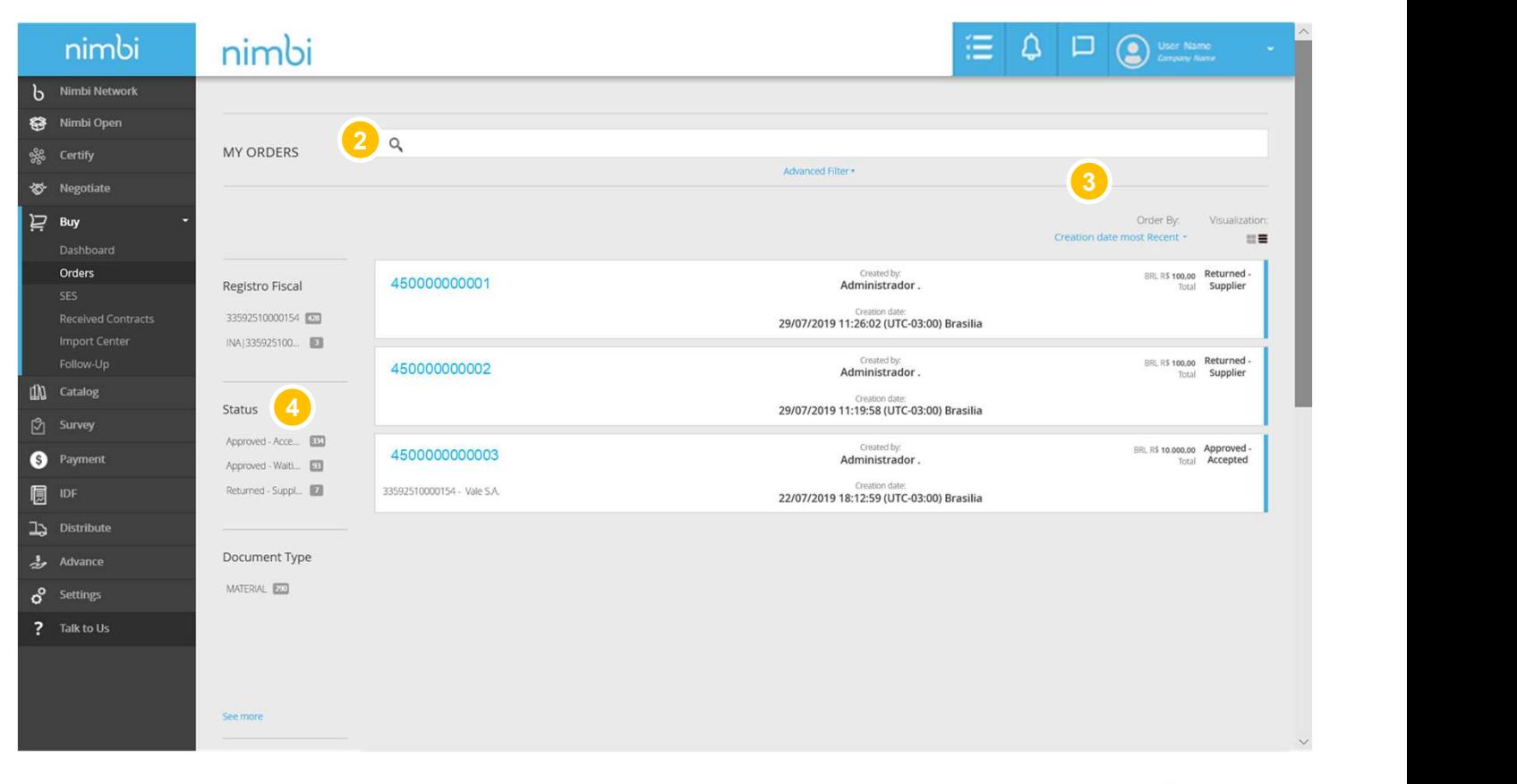

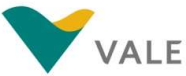

### **Orders** How to view an order

#### Under "Document Type" the **The Internal Internal Property** nimbi **vendor can select by: by: b** Nimbi Network

- order
- with the total value set  $\mathbb{R}^{\text{max}}$ instead of lines/Quantity **the subset of the second conders**
- In the "Date" filter the vendor **Interpret of the Second Contracts** can filter by the order period  $\frac{1}{\omega}$  relative to  $\frac{1}{\omega}$  catalog
- Click on the request for  $\frac{8}{12}$  Survey interest to view the

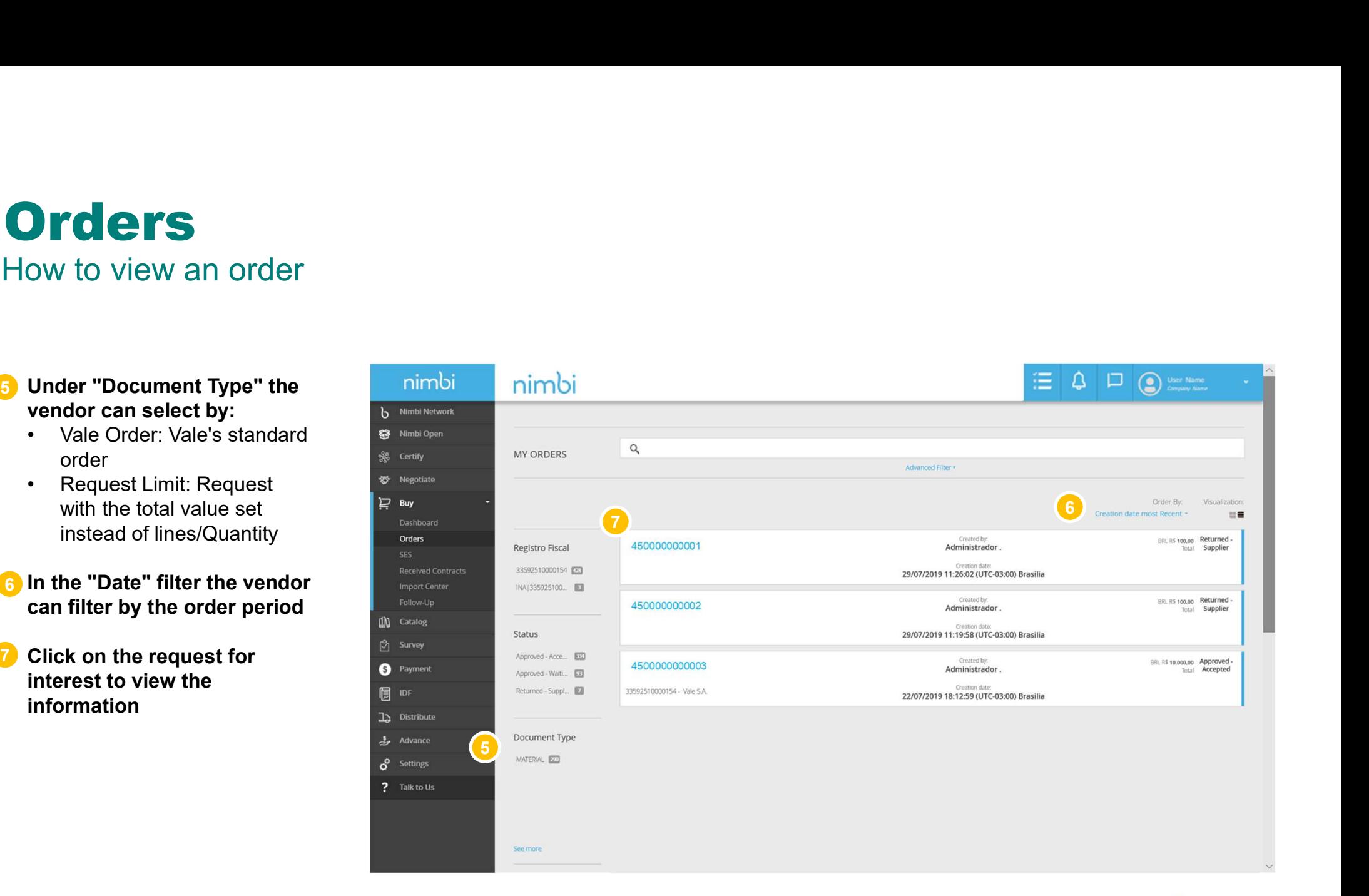

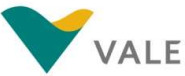

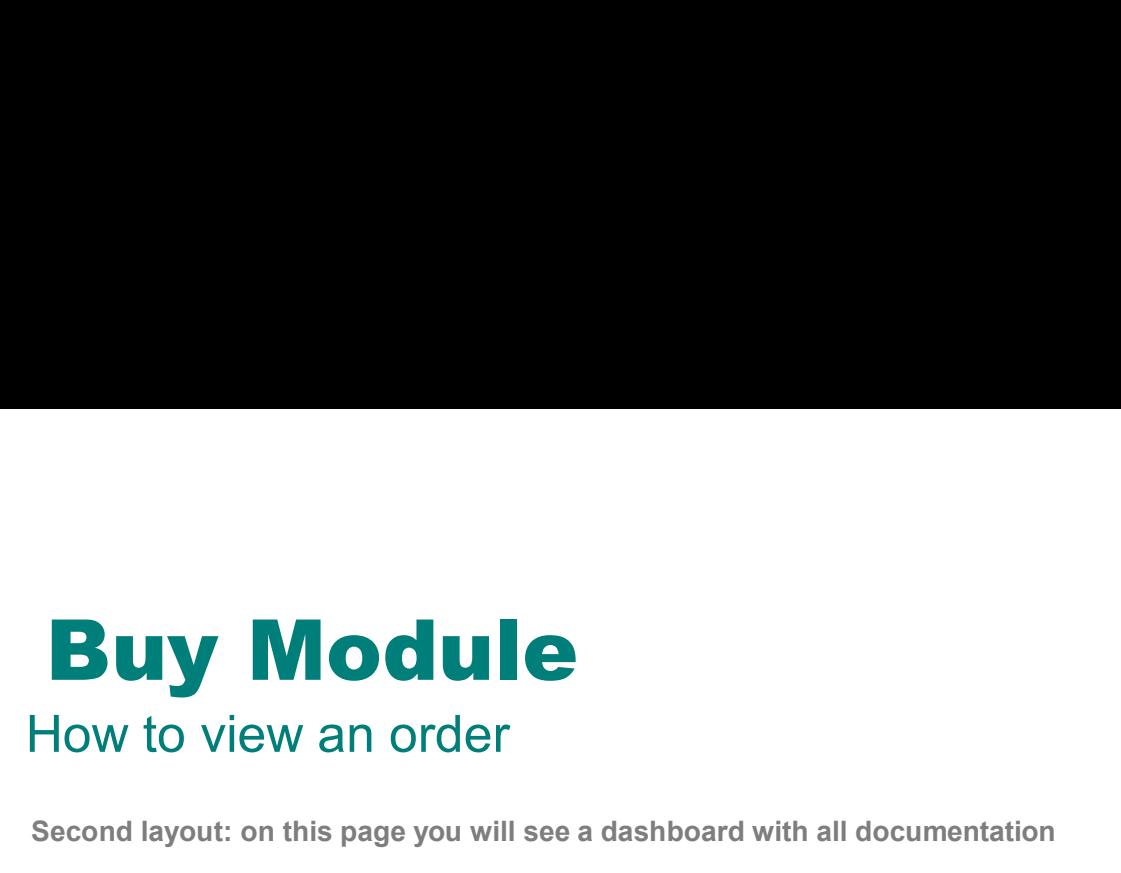

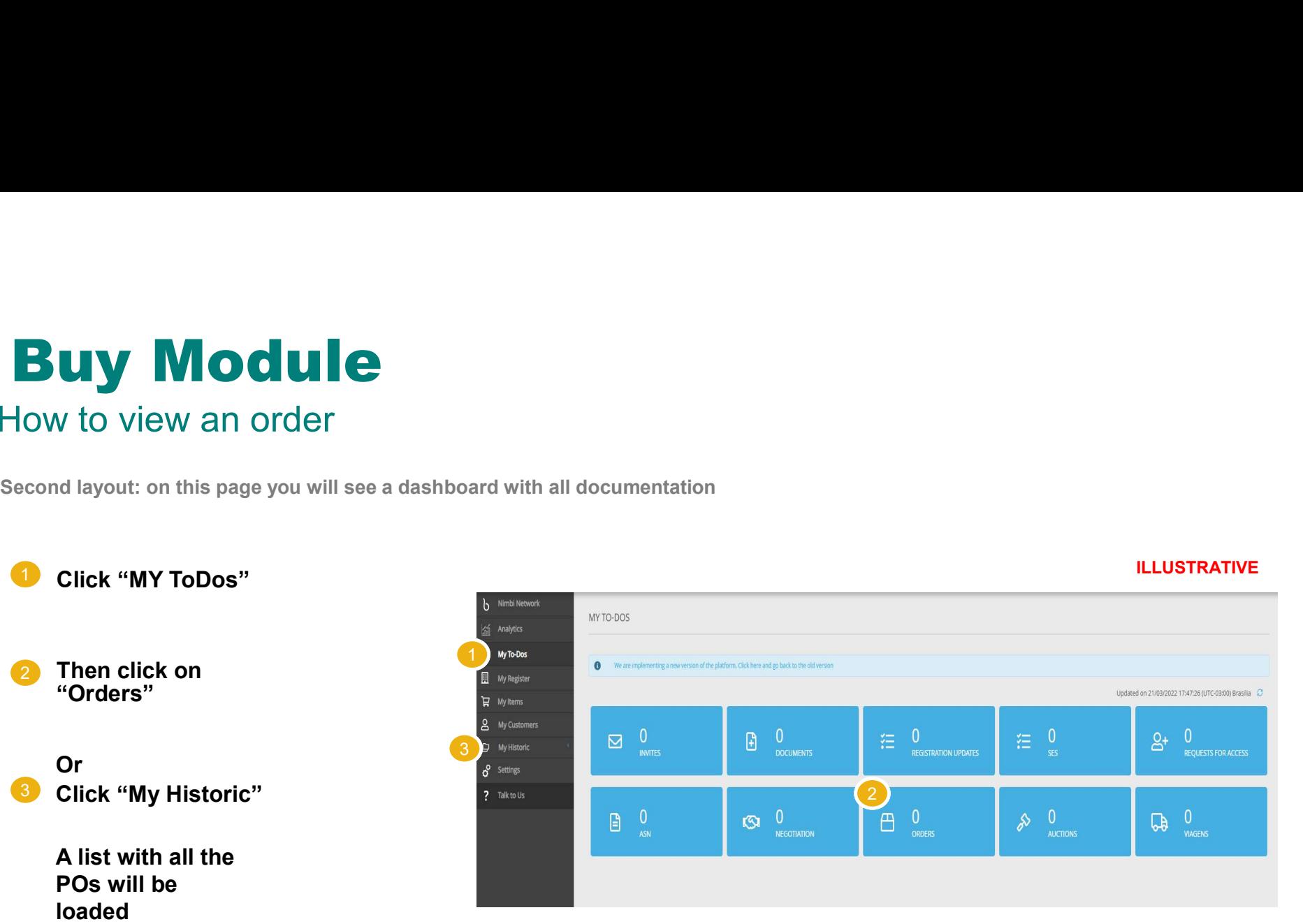

ILLUSTRATIVE

A list with all the POs will be loaded

Select the purchase order number/title to access further information

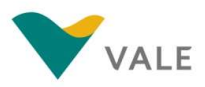

## **Orders**

### How to view an order

The vendor is then directed to the Vale environment where you can view all relevant order information.

#### Order Number

- **2** To export the order data, click on  $\mathbf{b}$  Nimbi Network "Download in PDF"<br> **Example 2018 Certify**
- <mark>3</mark> Order Type in the set of the set of the set of the set of the set of the set of the set of the set of the se
- Information on the creation of the **Exercise 1** Forders **Exercise** application and the second of the second of the second of the second of the second of the second of the second of the second of the second of the second of the second of the second of the second of the second of the second
- Reference Agreement
- Order Code / Number of Items and Total Order Amount
- Delivery and Billing Data **1986** Settings **1986**
- 8 Supplier Reference Code **8 Supplier** Reference Code

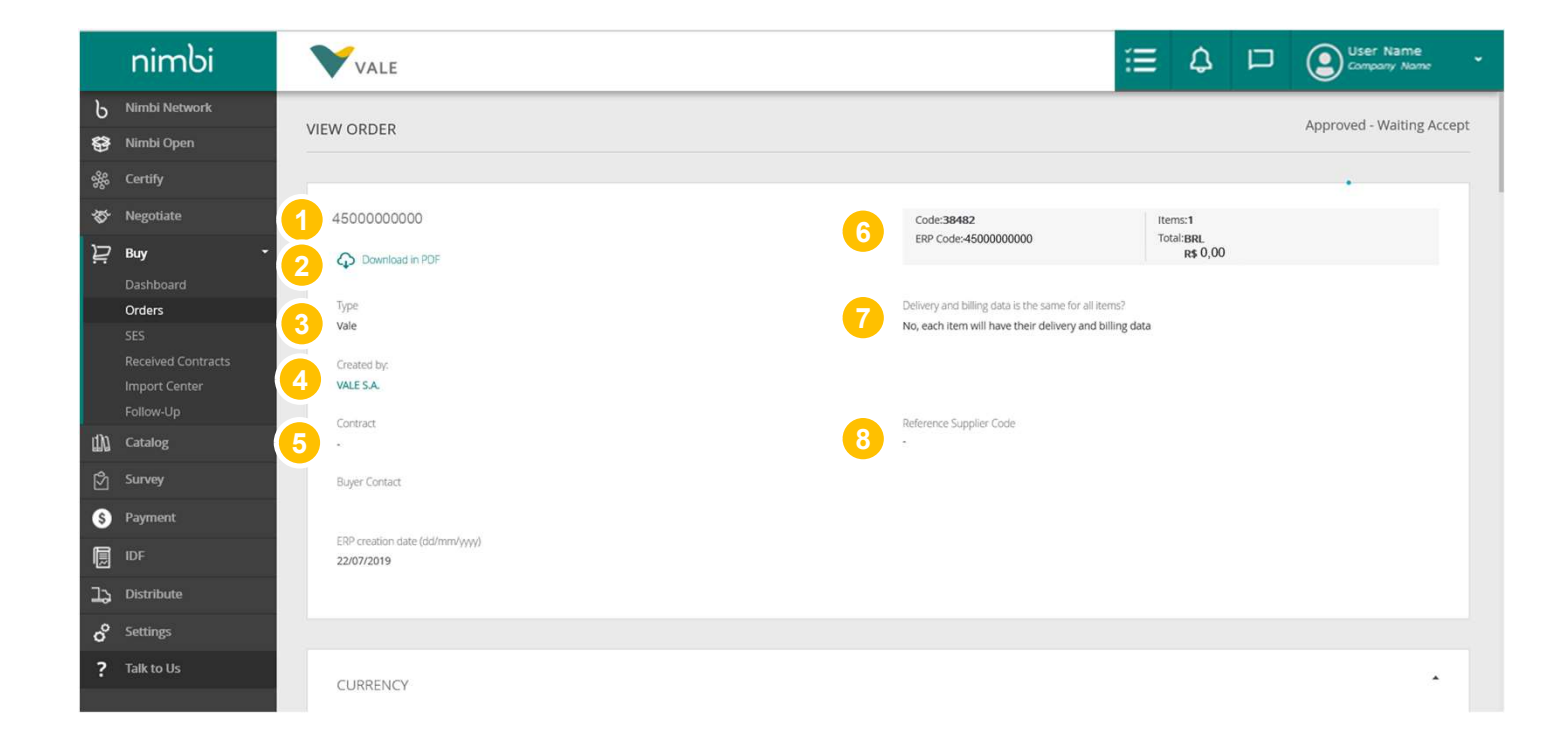

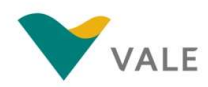

## **Orders**

### How to view an order

By clicking Orders the user will be directed to the order list.

- <mark>9</mark> The "Currency" panel **Definition** indicates the currency that  $\frac{1}{b}$  Nimbi Network the order will be paid
- 10 In "Shipping Attributes" the applicable Incoterm is displayed  $\begin{array}{c} \begin{array}{ccc} \end{array} & \begin{array}{ccc} \end{array} & \begin{array}{ccc} \$

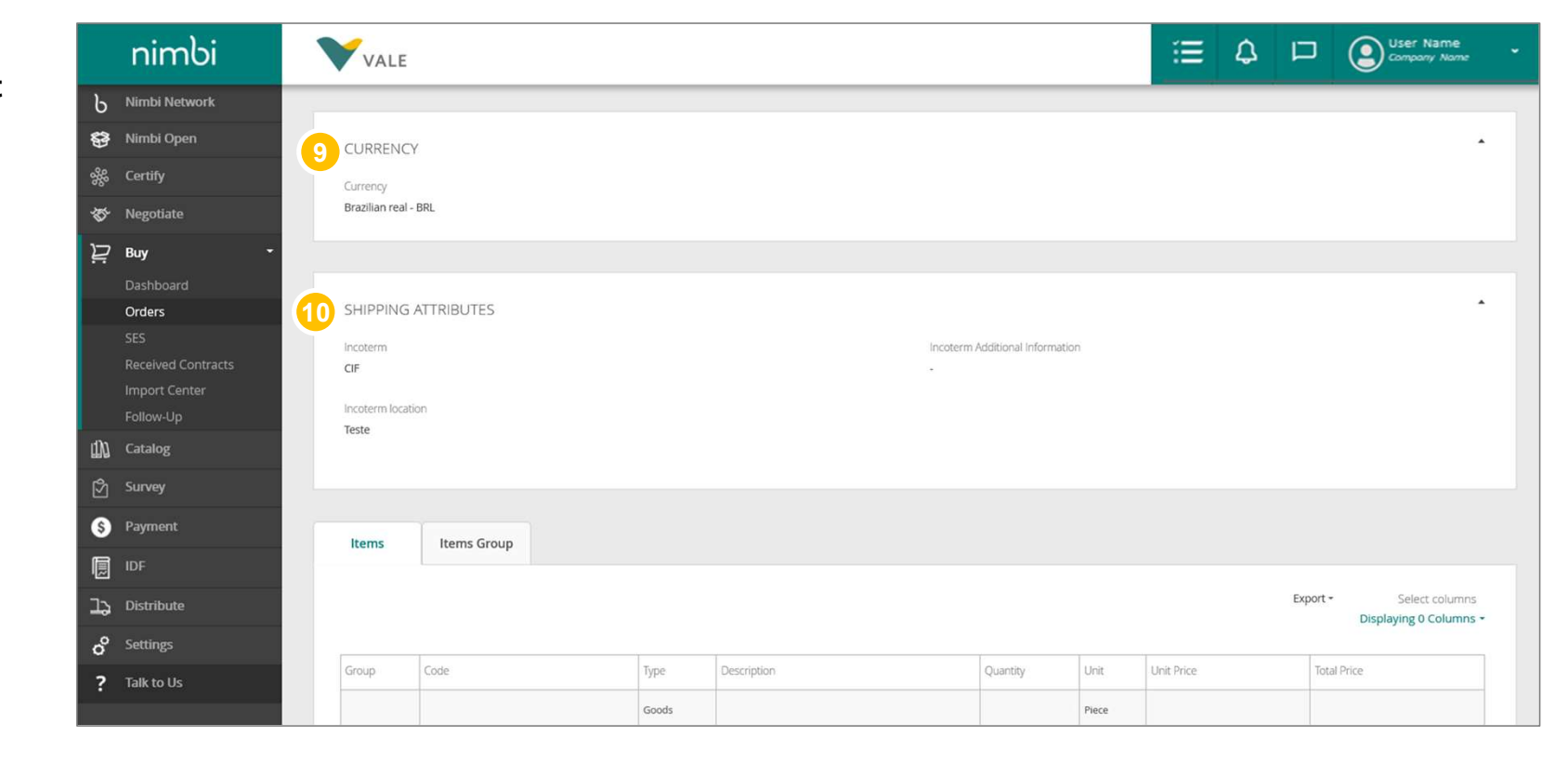

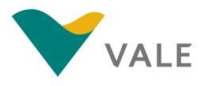

# **Orders** Orders<br>How to view an order<br>10 The general information of the

- **11** The general information of the **11 The set of the set of the set of the set of the set of the set of the set of the set of the set of the set of the set of the set of the set of the set of the set of the set of the se** item is displayed in the item table, such as:
	-
	-
	-
	-
	-
	-
	-
	-

#### 12 Go to "Description" and click on the item you want to get the detailed description  $\overline{a}$

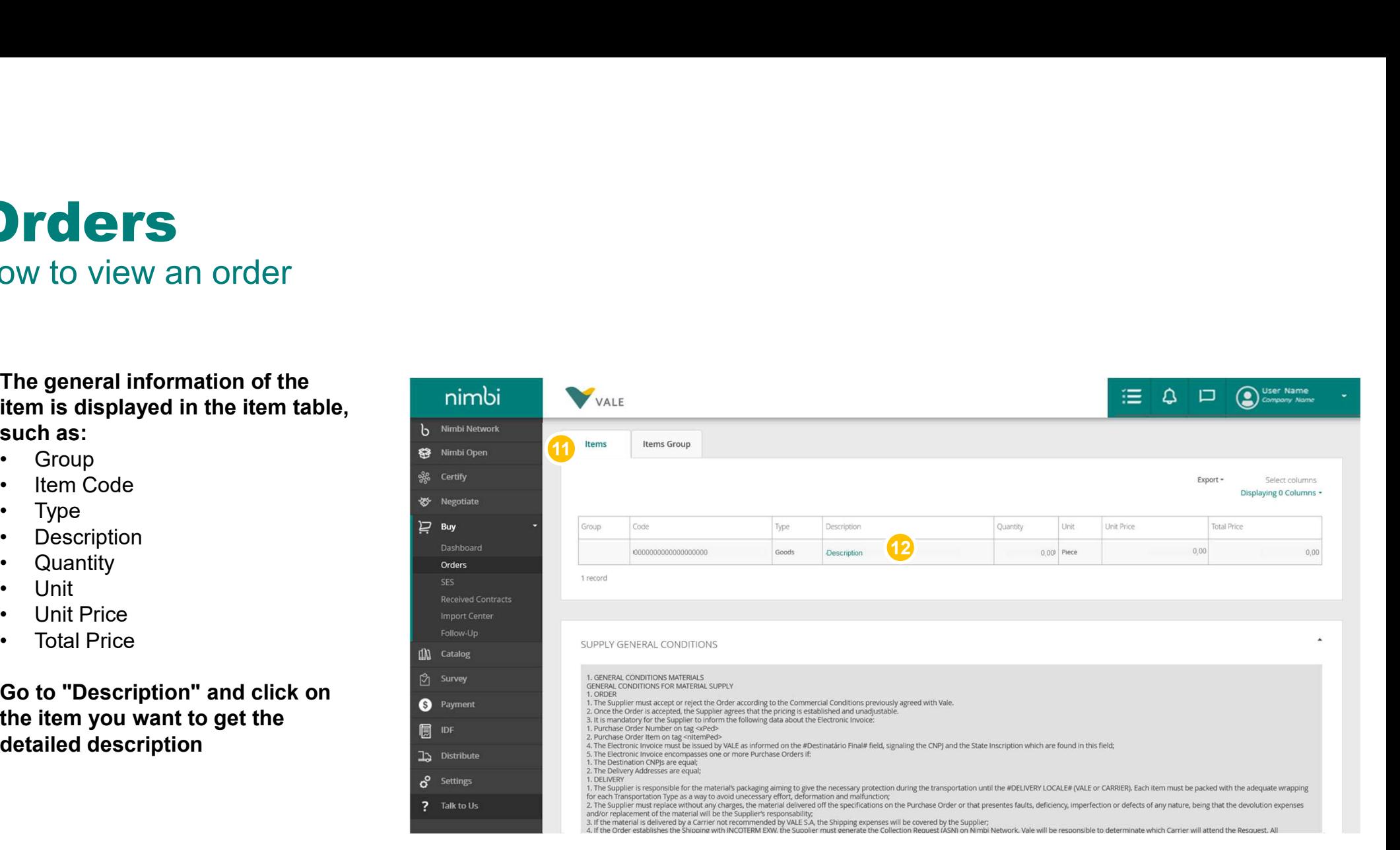

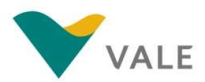

## **Orders**

Orders<br>How to view an order<br>When you click "Description", a pop-up will appear with the detailed description<br>Dunder "Item Information" you can When you click "Description", a pop-up will appear with the detailed description of the selected item.

#### 1 Under "Item Information" you can view:<br>• ERP line: Internal SAP Vale

- code<br>• Description: product/service
- description
- code
- Description of the Item
- 
- 
- 
- 
- 
- 
- transaction PER
- 
- 

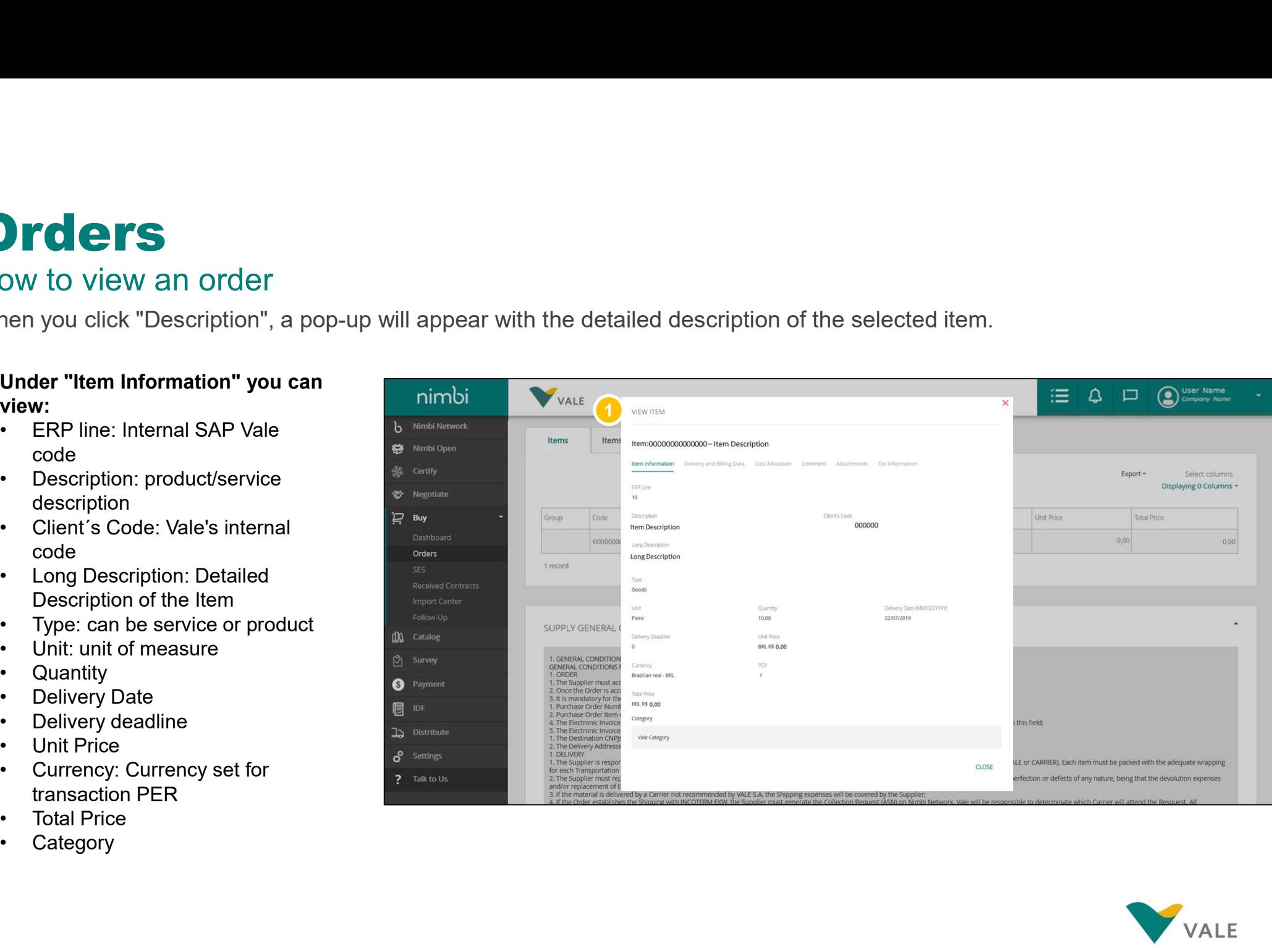

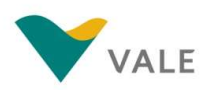

# **Orders**<br>How to view an order Orders<br>How to view an order<br>Department of the Charles of the Charles of the Charles of the Charles of the Charles of the Charles of the Charles of the Charles of the Charles of the Charles of the Charles of the Charles of

2 Under "Delivery and Billing" and  $\blacksquare$ Data" you can view the delivery and billing address by Nimbi Network and the payment method  $\bigotimes_{\text{Certify}}$ of the application  $\frac{25}{50}$  certify

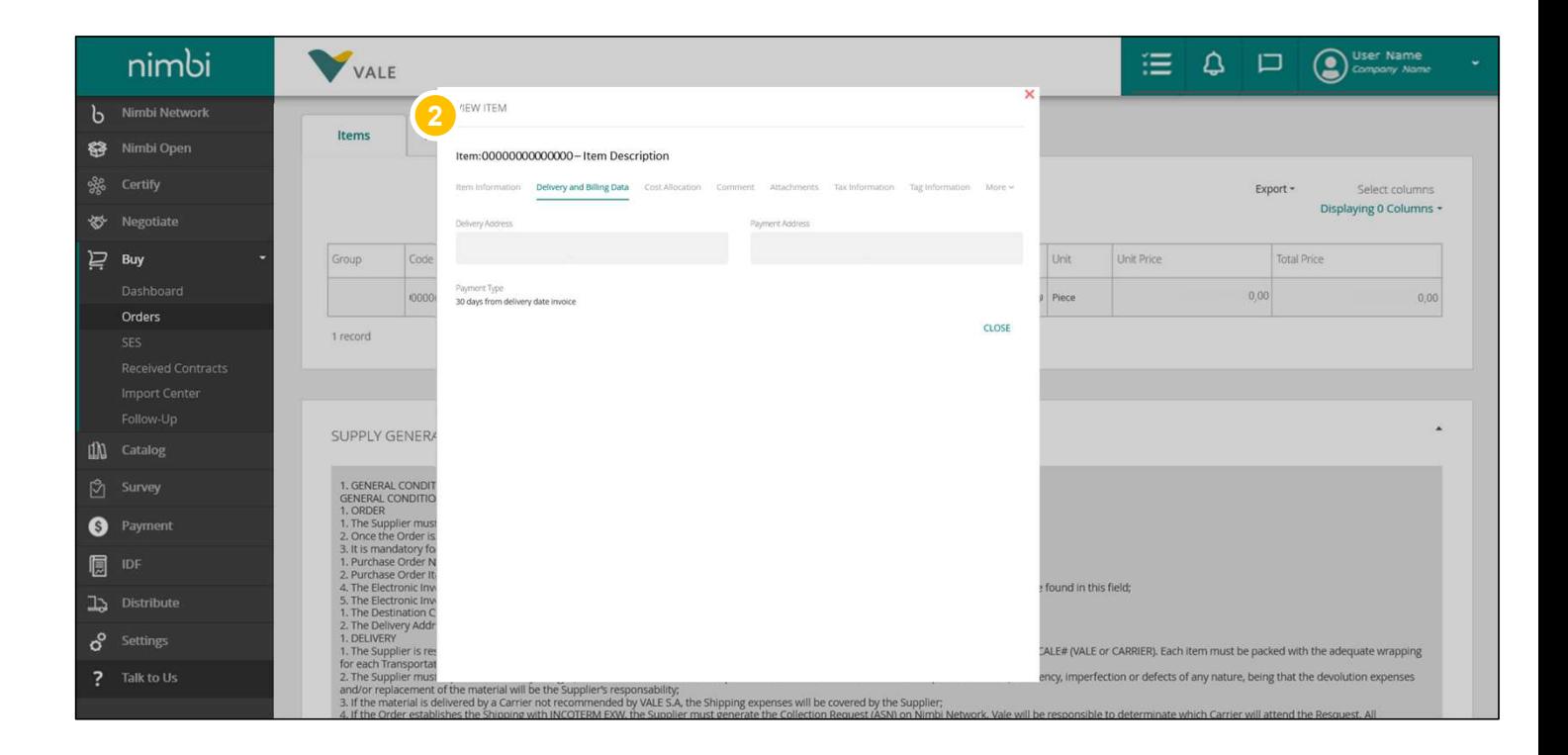

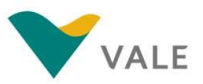

# **Orders**<br>How to view an order Orders<br>How to view an order<br>Dunder "Cost Allocation",

3 Under "Cost Allocation", **Allocation"** "Comment" and "Attachments" you can view, costs, comments and attachments, respectively, for **attachments**,  $\frac{dS}{dS}$  Certify the request

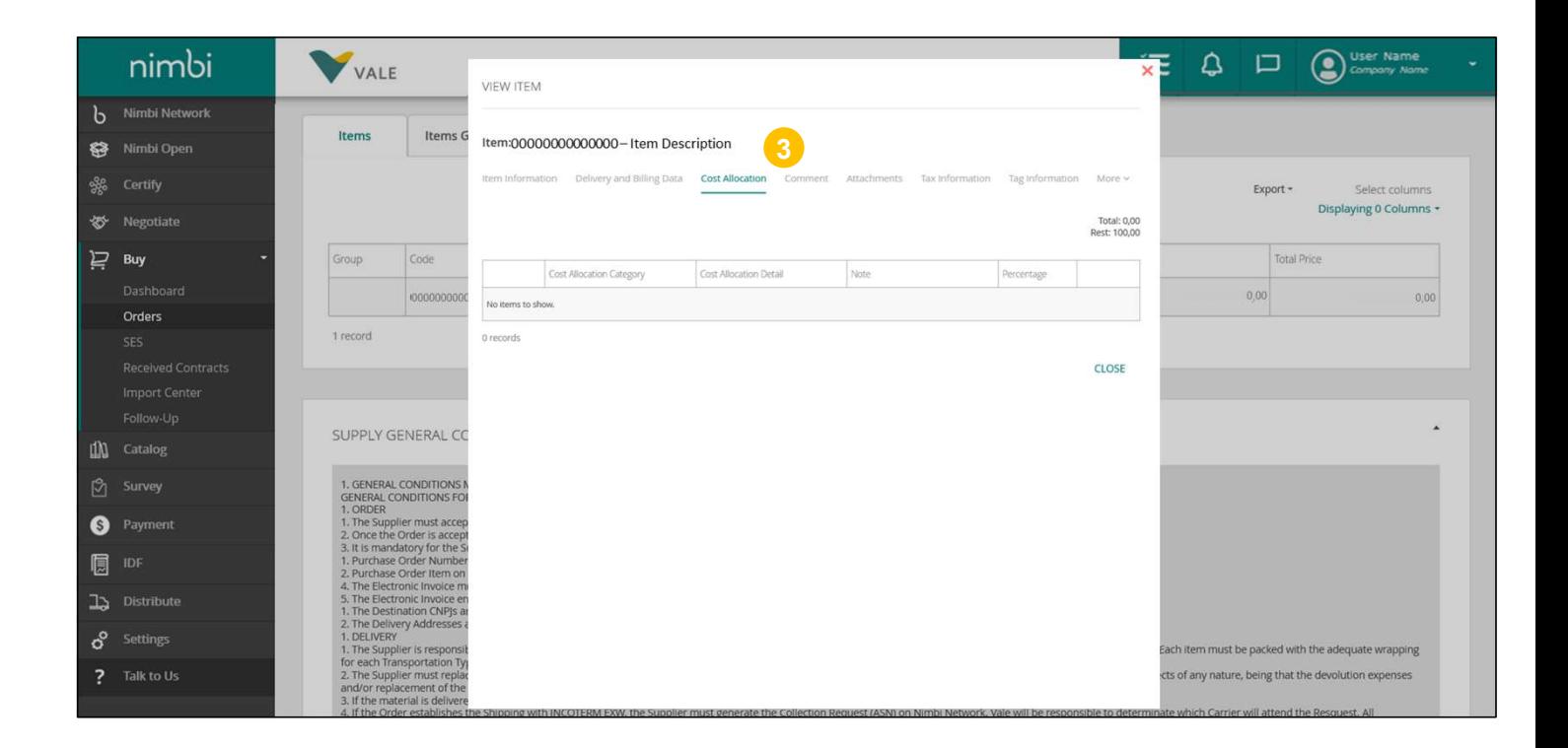

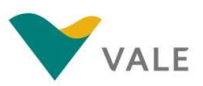

# **Orders** Orders<br>How to view an order<br>Dunder "Tax Information" you

- Under "Tax Information" you can view all taxes assigned to<br>the request Breduct related the request. Product-related<br>
toward a Nimbi Network taxes:
	-
	-
	-
	-
	-
	-
	-
	-
	-
	-
	-
	-
	-
	-

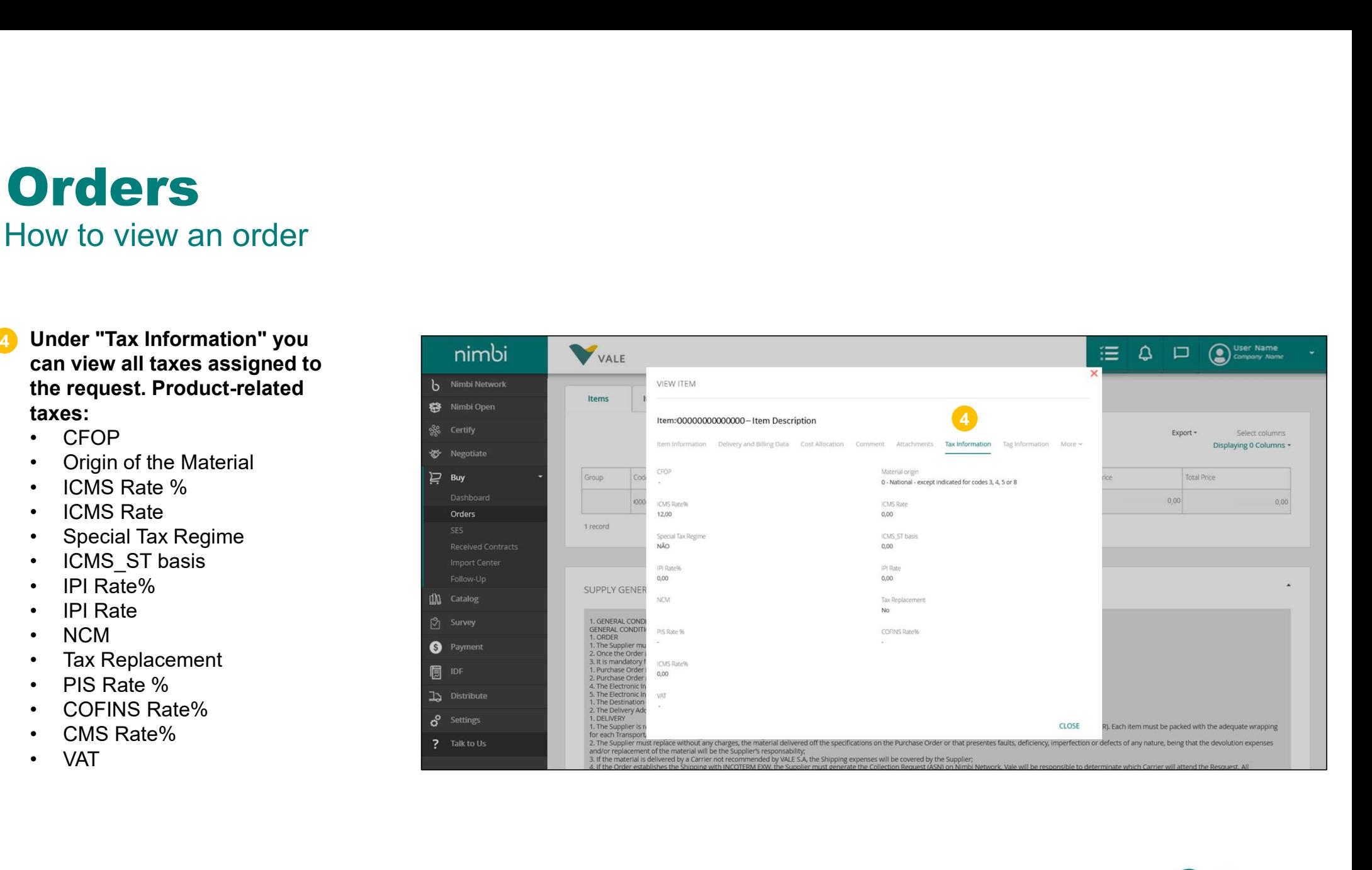

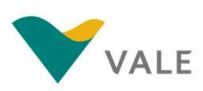

# **Orders** Orders<br>How to view an order<br>The "Item Group" tab nimbi vxALE

7 The "Item Group" tab **The TIME** shows the same items as **by Nimbi Network** the item tab but with a solution open slightly easier view to stay identify the service groups  $\mathbb{R}^m$  Negotiate and their related items.  $\Box$ 

![](_page_18_Picture_2.jpeg)

![](_page_18_Picture_3.jpeg)

# **Orders** Orders<br>How to view an order<br>D The "Supply General nimbial"

1 The "Supply General The T Conditions" panel presents the general conditions for the sand Numbi Open provision of services and **materials in addition to** penalties and fines (in case of  $\frac{1}{2}$  Buy non-compliance with the **non-compliance with the** deadline) and obligations of the contractor and the contractor

![](_page_19_Picture_2.jpeg)

![](_page_19_Picture_3.jpeg)

# **Orders**<br>How to view an order Orders<br>How to view an order<br>Departments and the comments of an order of the comments of the comments of the comments of the comments of the comments of the comments of the comments of the comments of the comments of the co

2 Under "Comments" and some prim "Attachments" you can View comments and<br>  $\begin{array}{ccc}\n\bullet & \xrightarrow{\text{Nimbi New work}} \\
\bullet & \xrightarrow{\text{Nimbi Open}} \\
\bullet & \xrightarrow{\text{Nimbi Open}}\n\end{array}$ attachments, respectively, for the request

![](_page_20_Picture_2.jpeg)

![](_page_20_Picture_3.jpeg)

### **Orders** How to view an order

3 The "Partner Data" panel **The Immature 1** displays partner and the second of the second second of the second second second second second second second second second second second second second second second second second second second second second second second s registration information,  $\frac{8}{32}$  Nimbi Open contract data, and  $\overline{\mathcal{L}}$   $\overline{\mathcal{L}}$  certify address were allowed the second terms of the second terms of the second terms of the second terms of the second terms of the second terms of the second terms of the second terms of the second terms of the second terms of t

![](_page_21_Picture_2.jpeg)

![](_page_21_Picture_3.jpeg)

# **Orders** Orders<br>How to view an order – Orders Received<br>An additional option is to manage your recent Purchase Orders at the tab "Orders Rec

An additional option is to manage your recent Purchase Orders at the tab "Orders Received"

**Professional Control Control Control Control Control Control Control Control Control Control Control Control Control Control Control Control Control Control Control Control Control Control Control Control Control Control** OW to View an order – Orders Received<br>
On the home screen of<br>
the portal, click "Buy"<br>
Then click on "Orders<br>
Received"<br>
The user will be directed<br>
to the page with the<br>
indicators and the filter<br>
- Search order by code<br>
o OW to View an order – Orders Received<br>
additional option is to manage your recent Purchase Or<br> **On the home screen of**<br> **the portal, click "Buy"**<br>
Then click on "Orders<br>
Received"<br> **Then click on "Orders**<br>
Received"<br> **The** and ditional option is to manage your recent Purchase Or<br> **On the home screen of**<br> **the portal, click "Buy"**<br> **Then click on "Orders<br>
Received"<br>
<b>Received"**<br> **The user will be directed<br>
to the page with the<br>
indicators and** and and option is to manage your recent Purchase Or<br> **On the home screen of**<br>
the portal, click "Buy"<br>
Then click on "Orders<br>
Received"<br> **Exactled** to the page with the<br>
indicators and the filter<br>
indicators and the filter On the home screen of<br>
the portal, click "Buy"<br>
Then click on "Orders<br>
Received"<br>
The user will be directed<br>
to the page with the<br>
to the page with the<br>
inclustors and the filter<br>
fields<br>
- Search order by code<br>
or title b On the home screen of<br>
the portal, click "Buy"<br>
Then click on "Orders<br>
Received"<br>
The user will be directed<br>
to the page with the<br>
indicators and the filter<br>
indicators and the filter<br>
indicators and the filter<br>
indicators **1** On the home screen of **Nimbi** Open 3 The nortal, click "Buy"<br>
Then click on "Orders<br>
Received"<br>
The user will be directed<br>
to the page with the<br>
indicators and the filter<br>
indicators and the filter<br>
- Search order by code<br>
or title bar<br>
- Status<br>
- Client<br>
 the portal, click "Buy" The user will be directed<br>
The user will be directed<br>
indicators and the filter<br>
indicators and the filter<br>
indicators and the filter<br>
Search order by code<br>
the barrier of tile barrier<br>
Search order by code<br>
indicators are  $\Omega$ 24 囼 ि **UPDATED ORDERS 2** Then click on "Orders **Constants** Negotiate **ORDERS WAITING TO BE** Received" **and Contact Contact Contact Contact Contact Contact Contact Contact Contact Contact Contact Contact Contact Contact Contact Contact Contact Contact Contact Contact Contact Contact Contact Contact Contact Contact ACCEPTED ACCEPTED** 1 Buy the set of the set of the set of the set of the set of the set of the set of the set of the set of the s<br>The set of the set of the set of the set of the set of the set of the set of the set of the set of the set of  $3$  The user will be directed  $\overline{\phantom{a}}$ to the page with the indicators and the filter Received Contracts Q Search order by code or title All status  $\sim$ **fields** Item description Incoterm Vendor or title bar Orders Received **2008** Select Select Update date Nimbi Code DD/MM/YYYY **DD/MM/YYYY** 回 to (ii)

![](_page_22_Picture_3.jpeg)

# Orders<br>How to view an order – Orders Received<br>Department of the section of the context of the process list. OW to view an order – Orders Received<br>
Purchase orders list.<br>
PO's information listed:<br>
- ERP code<br>
- Created by<br>
- Delivery address<br>
- Attachments<br>
- Attachments <table>\n<tbody>\n<tr>\n<th>■</th>\n<th>■</th>\n</tr>\n<tr>\n<td>0</td>\n<td>0</td>\n<td>0</td>\n<td>0</td>\n<td>0</td>\n<td>0</td>\n<td>0</td>\n<td>0</td>\n</tr>\n<tr>\n<td>0</td>\n<td>0</td>\n<td>0</td>\n<td>0</td>\n<td>0</td>\n<td>0</td>\n</tr>\n<tr>\n<td>0</td>\n<td>0</td>\n<td>0</td>\n<td>0</td>\n<td>0</td>\n<td>0</td>\n</tr>\n<tr>\n<td>0</td>\n<td>0</td>\n<td>0</td>\n<td>0</td>\n<td **Orders**<br>How to view an order – Orders Received

Dis

#### 4 Purchase orders list. **PO's information listed:**<br>- ERP code

- 
- 
- 
- 
- 
- 
- 
- 
- 
- 

#### 5 Accept icon in the contract of the second second second second second second second second second second second second second second second second second second second second second second second second second second sec

**6** Click the arrow to show **Comments** more information about the items

![](_page_23_Picture_106.jpeg)

![](_page_23_Picture_15.jpeg)

### **Orders**

#### How to accept/return an order

To accept or return an order, go to the order list.

1 Click on the desired **1** order. You can only accept orders with Pending" or "Changed -Accepted Pending" status

**IMPORTANT:** Orders may  $\sum_{n=1}^{\infty}$  Distribute only be accepted or returned in full.

![](_page_24_Picture_5.jpeg)

![](_page_24_Picture_6.jpeg)

You will be directed to the order document.

- Document status will be available in the upper state of the service of the service of the service of the service of the service of the service of the service of the service of the service of the service of the service of the service of the servic **right corner of the screen**
- After checking the order details, you must accept  $\frac{1}{\frac{1}{\omega_{\text{other}}}}$ or return. To do this, **SCroll down to the bottom of the page and click** and  $\frac{1}{2}$ "Accept" to accept the  $\mathbb{R}$   $\mathbb{R}$  survey 2 Document status will be<br>available in the upper<br>right corner of the screen<br>**3** After checking the order<br>details, you must accept<br>or return. To do this,<br>scroll down to the bottom<br>of the page and click<br>"Accept" to accept th

![](_page_25_Picture_4.jpeg)

VALE

 $\overline{4}$  Fill in with the "Supplier  $\overline{1, 1, 2, \ldots}$ Reference Code". External code if the vendor has a similar process

#### 5 Enter a comment to the set of  $\mathbb{R}^3$

6 Click "Confirm" or **Exercise 1** "Return" if you want to cancel the action

IMPORTANT: Actions 4 and 5 are not mandatory for order confirmation.

![](_page_26_Picture_124.jpeg)

![](_page_26_Picture_6.jpeg)

To return, click "Return".

When you click "Return"<br>Vou will need to select you will need to select the reason for the return

- Enter a comment with the  $\mathbb{F}_{\mathbb{F}_{\text{Bay}}^{n}}$ justification (required \_\_\_\_\_\_\_\_\_\_\_\_\_\_\_\_ field) 8 Enter a comment with the<br>justification (required<br>field)<br>9 Click "Confirm" or
- Click "Confirm" or "Return" if you want to  $\frac{1}{\frac{dN}{d}}$   $\frac{F\text{O}(100 \text{V}^{-10})}{\frac{dN}{d}}$

**IMPORTANT:** To return an  $\sigma^{\circ}$  settings order the comment field is

![](_page_27_Picture_7.jpeg)

![](_page_27_Picture_8.jpeg)

request, a message will between be displayed with the  $\frac{6}{53}$  Nimbi Open confirmation of the  $\frac{1}{2}$   $\frac{1}{2}$  action. Returning an weight and the second control of the second second second second second second second second second second second second second second second second second second second second second second second sec order does not generate  $\sum_{p=1}^{\infty}$  and feedback to the buyer  $\left|\begin{array}{cc} H & \text{By} \\ \text{Dashboard} \end{array}\right|$ 

![](_page_28_Picture_2.jpeg)

![](_page_28_Picture_3.jpeg)

# **Orders** Orders<br>How to accept two or more orders — Orders Received<br>It's also possible to accept multiple purchase orders when using the tab "Orders Received"

It's also possible to accept multiple purchase orders when using the tab "Orders Received"

![](_page_29_Picture_2.jpeg)

![](_page_29_Picture_3.jpeg)

# Changed Order View

### How does it work?

For orders changed by Vale buyers, the supplier will be notified.

- Under "Alerts", the 1 vendor will be notified of any change in the order
- **2** In the Buy module, click  $\bullet$  **Negotiate** "Orders" to access the  $\Box$ order list

#### **3** Click on the request for **Exercised Congress** interest

To accept or return orders  $\frac{1}{\text{dN}}$  Catalog after modifications see

![](_page_30_Picture_7.jpeg)

![](_page_30_Picture_8.jpeg)

# **Changed Order View**<br>How does it work?<br>When you enter the order detail, you can identify which items have been deleted. **Changed Order View**<br>How does it work?<br>When you enter the order detail, you can identify which item

When you enter the order detail, you can identify which items have been deleted.

4 Items excluded from the order by Vale, will be displayed with the differentiated layout so that the vendor knows that they are no longer part of that order

IMPORTANT: If all items are deleted, the order will no longer be available to the vendor in the order list. The vendor will receive a notification indicating that the order has been cancelled.

![](_page_31_Picture_72.jpeg)

![](_page_31_Picture_6.jpeg)

# Orders<br>How to archive Concluded POs - Orders Received<br>It's also possible to archive conclude purchase orders when using the tab "Orders Received"<br>Click on "Buy", then Nimblogen **Orders**

It's also possible to archive conclude purchase orders when using the tab "Orders Received"

![](_page_32_Picture_2.jpeg)

![](_page_32_Picture_3.jpeg)

### What changes in the order PDF

### See what has changed in the Purchasing Order PDF generated from Nimbi Portal

The PDF file presented by the Portal has more detailed information and presents some changes in the layout of the information.

**1** All vendor data will be available in Invoicing Party and Goods Supplier. Due to a portal need, this two information will always be the same with each other: **Solution Changes in the Purchasing C**<br>
ee what has changed in the Purchasing C<br>
e PDF file presented by the Portal has more detail<br>
the information.<br> **All vendor data will be available in Invoicing**<br> **Party and Goods Supp That changes in the Purchasing C**<br>
ee what has changed in the Purchasing C<br>
e PDF file presented by the Portal has more detail<br>
the information.<br>
All vendor data will be available in Invoicing<br>
Party and Goods Supplier. D **That changes in the Purchasing C**<br>
bee what has changed in the Purchasing C<br>
e PDF file presented by the Portal has more detail<br>
the information.<br> **All vendor data will be available in Invoicing**<br> **Party and Goods Supplie That changes in the Purchasing C**<br>
bee what has changed in the Purchasing C<br>
e PDF file presented by the Portal has more detail<br>
the information.<br> **All vendor data will be available in Invoicing**<br> **Party and Goods Supplie That changed in the Purchasing C**<br>
ee what has changed in the Purchasing C<br>
ee PDF file presented by the Portal has more detail<br>
the information.<br> **All vendor data will be available in Invoicing**<br>
Party and Goods Supplier e what has changed in the Purchasing C<br>
e PDF file presented by the Portal has more detail<br>
the information.<br>
All vendor data will be available in Invoicing<br>
Party and Goods Supplier. Due to a portal need,<br>
this two inform e What has changed in the Purchasing C<br>
e PDF file presented by the Portal has more detail<br>
the information.<br>
All vendor data will be available in Invoicing<br>
Party and Goods Supplier. Due to a portal need,<br>
this two inform e PDF file presented by the Portal has more detail<br>
the information.<br> **All vendor data will be available in Invoicing**<br> **Party and Goods Supplier**. Due to a portal need,<br>
this two information will always be the same with<br> e PDF The presented by the Portal has more detail<br>
the information.<br>
All vendor data will be available in Invoicing<br>
Party and Goods Supplier. Due to a portal need,<br>
this two information will always be the same with<br>
each the information.<br>
All vendor data will be available in Invoicing<br>
Party and Goods Supplier. Due to a portal need,<br>
this two information will always be the same with<br>
each other:<br>
• Company Name<br>
• State<br>
• Neighborhood<br>
•

Identifier

- 
- 
- 
- 
- 
- 
- 
- 
- 
- 
- 2) Below you will find the Supplier's Name, Tax **Part of the Supplier's** Number, and Shipping Attributes

![](_page_33_Picture_157.jpeg)

![](_page_33_Picture_16.jpeg)

# What changes in the order PDF **Changes in the Changes of the Changes of the Changes of the Changes of the Changes of the Changes of the Changes of the Changes of the Changes of the Changes of the Changes of the Changes of the Changes of the Changes of Solution 1999 CONTROVIDED IN THE CONTROVIDED IN A SUBSEX CONTROVIDED IN A SUBSEX CONTROVIDED IN A SUBSEX CONTROVIDED IN A SUBSEX CONTROVIDED IN A SUBSEX CONTROVIDED IN A SUBSEX CONTROVIDED IN A SUBSEX CONTROVIDED IN A SUB That changed in the Purchasing C**<br>
Free what has changed in the Purchasing C<br>
You can view much more detailed<br>
information from the same item<br>
• ERP line Cheration<br>
• ERP line Operation<br>
• Client Code • Invoice required<br> **That changes in the Code**<br>
Sources that has changed in the Purchasing C<br>
You can view much more detailed<br>
information from the same item<br>
• Client Code<br>
• Client Code<br>
• Client Code<br>
• Manufacturer Part • Requester contac **That changes in the Purchasing C**<br>
ee what has changed in the Purchasing C<br>
You can view much more detailed<br>
information from the same item<br>
• Description<br>
• Client Code<br>
• Client Code<br>
• Manufacturer Part • Requester con **That changes in the Changes**<br>
• What has changed in the Purchasing C<br>
• Description • Total Price<br>
• Group • Nature of the<br>
• ERP line – Operation<br>
• Client Code • Invoice required<br>
• Manufacture • Payment Type<br>
• Manufac

See what has changed in the Purchasing Order PDF generated from Nimbi Portal

#### You can view much more detailed information from the same item

- 
- 
- 
- 
- 
- number Requisition
- 
- 
- 
- 
- 
- 
- 
- Operation
- 
- 
- Name Requester contact
	-
	- Number
	-
	-
	-
	-

![](_page_34_Picture_172.jpeg)

![](_page_34_Picture_27.jpeg)

### What changes in the order PDF

See what has changed in the Purchasing Order PDF generated from Nimbi Portal

Delivery Address, Billing Address, Tax Information and Comments are arranged by item and appear independently

The PDF will be available according to the vendor's language

At the end of the document, there was no change in the Terms and Conditions of Purchase

![](_page_35_Picture_52.jpeg)

![](_page_35_Picture_6.jpeg)

![](_page_36_Picture_0.jpeg)

# **Congratulations!<br>You've completed the Example: 1998**<br>The Conditions of Conditions of the training<br>The Completed the training training